# **Steps to Register and Pay for an Activity**

# **Very Important!**

**At any time if your screen goes blank white, scroll up or down to find the next step**

**Remember the website may take a few seconds to respond!**

# **1 Login is necessary to Register for an Activity as below**

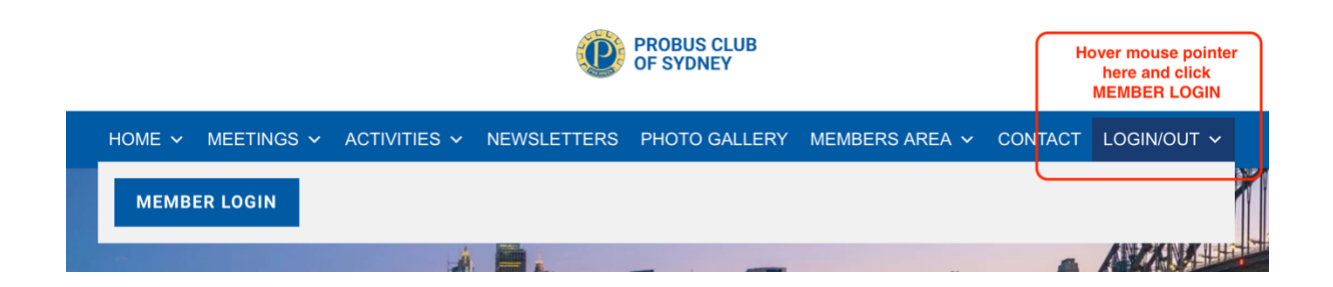

## **2 Select Activity**

Go to ACTIVITIES and select UPCOMING ACTIVITIES

# **3 Select REGISTER**

As Member's details are now included in the Sydney Probus system, to Register for an event, you just click REGISTER and follow the prompts.

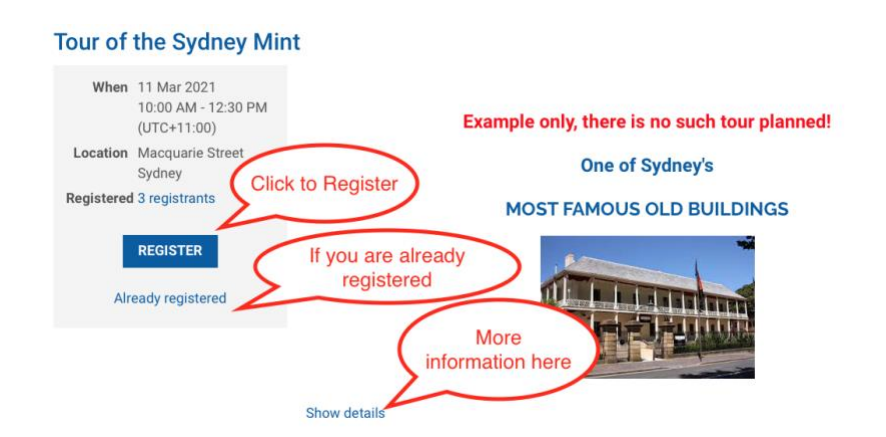

# **4 Complete your email address**

(if not already showing) and click NEXT and your details will appear.

### **5 You may wish to add a guest**

At the foot of the next screen (partially shown below) on the left side click ADD GUEST and then NEXT

**Note – Only the First and Second names of guests are required**

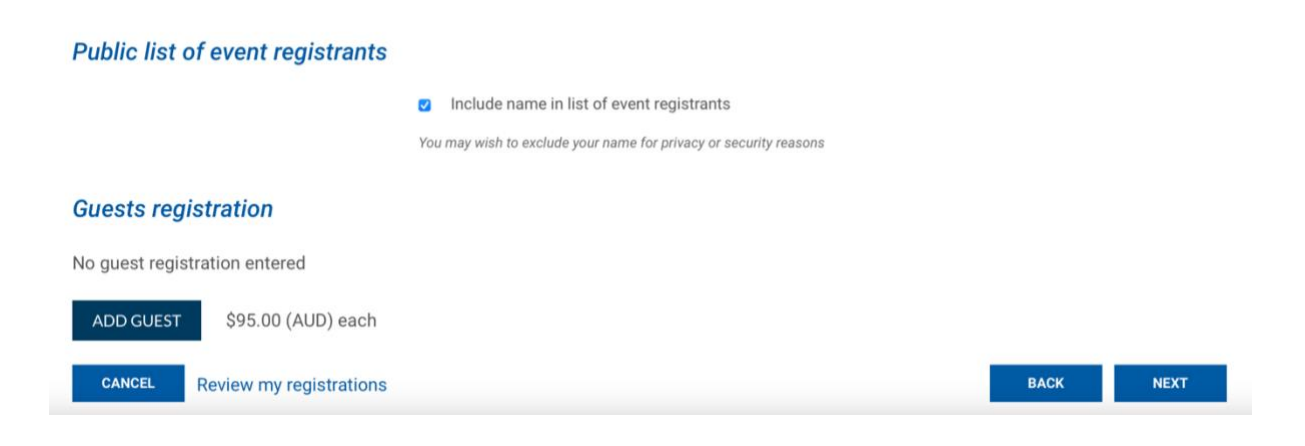

#### **REVIEW AND CONFIRM** will appear (you may need to scroll up to view)

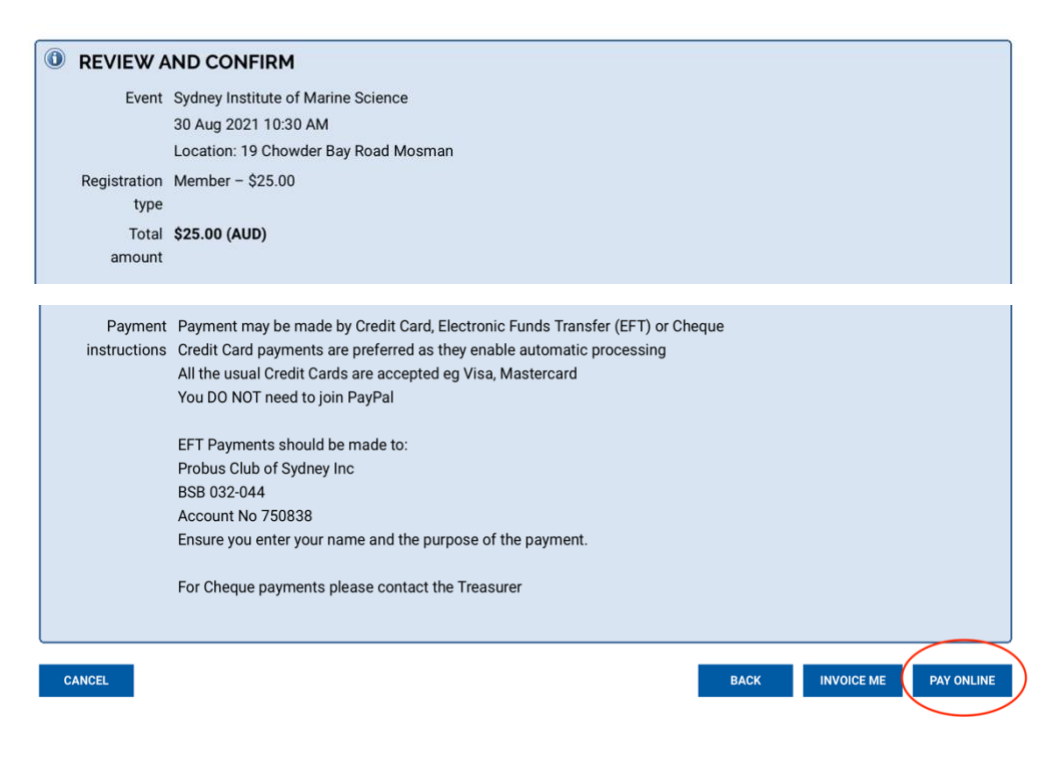

### **6 Review and Confirmation of your Registration appears**

**To finalise your Registration, it is essential to select PAY ONLINE or INVOICE ME (to pay by EFT)**

(Going back or cancelling are still options BEFORE you select a payment choice)

Cheques are still accepted (select INVOICE ME) but they involve additional work for our Treasurer.

### **7 Payment**

**PAY ONLINE by Credit Card is strongly preferred** as the system will automatically send a Receipt by email and update your Profile. This substantially improves efficiency and significantly reduces the risk of error.

If **INVOICE ME** is selected and Invoice will be received (see below) for payment ONLINE, by EFT or Cheque

The details for EFT payment are on the Invoice.

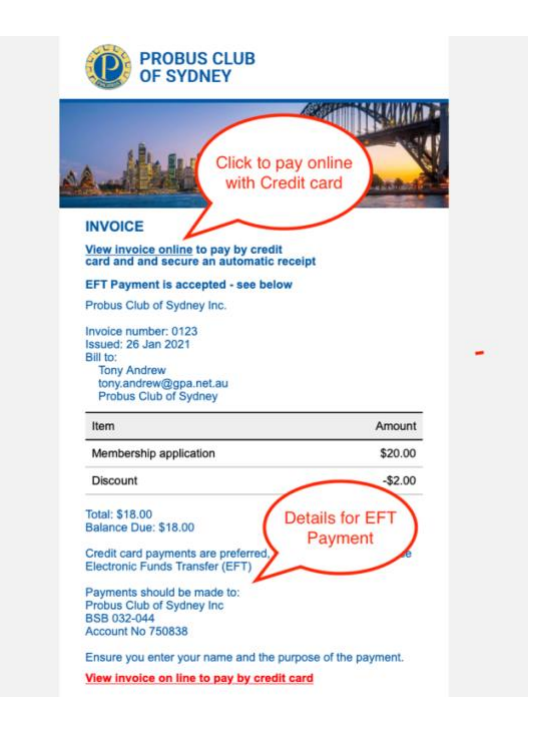

If **PAY ONLINE** is selected, the PayPal gateway will appear as below.

### **Payment may be made by all regular credit cards**

**There is no need to join PayPal**

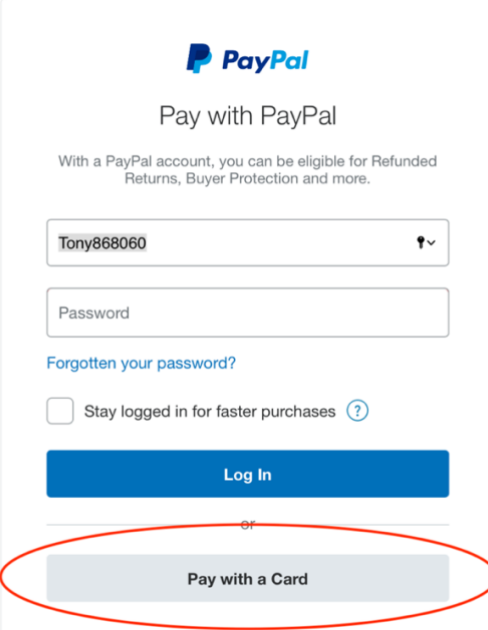

Select

#### **'Pay with a Card'**

Ignore the other material unless you wish to pay with your PayPal account

#### This screen will appear

# Enjoy all the benefits of PayPal The protection you deserve. Creating a PayPal account is optional, but you'll get Buyer Protection on all eligible purchases and be able to check out more quickly every time you shop. See terms Create a PayPal account? (It only takes a moment.) Yes, I'd like to sign up for a PayPal account. Create password No, I don't want an account now. Tick You are at least 18 years old and you confirm that you<br>have read, consent and agree to PayPal's Privacy<br>Statement. Continue

Select

### **'No, I don't want an account now'**

#### **and**

Tick the box

**'You are least 18 years old and you confirm that you have read, etc. . . .'**

#### Select

#### **'Continue'**

The regular **Credit Card screen** appears Complete and accept the **Terms and Conditions** After the transaction is completed, Select '**Close Now'**

**PayPal Service will send you two different emails confirming your transaction but will list it as a Registration for 1 transaction even if you have registered guests.**

## **8 Confirmation of Registration (optional)**

### **Go to MEMBERS AREA -> MEMBERS PROFILE ->** My event registrations

Even if a guest has been Registered, only one registration will be shown, the amount of your invoice or receipt will confirm the guest booking or hover the pointer over the entry and click 'view registration details'.